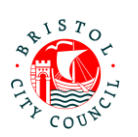

## **Completing the EHC Needs Assessment Contributions Form – Guidance Occupational Therapy and Physiotherapy**

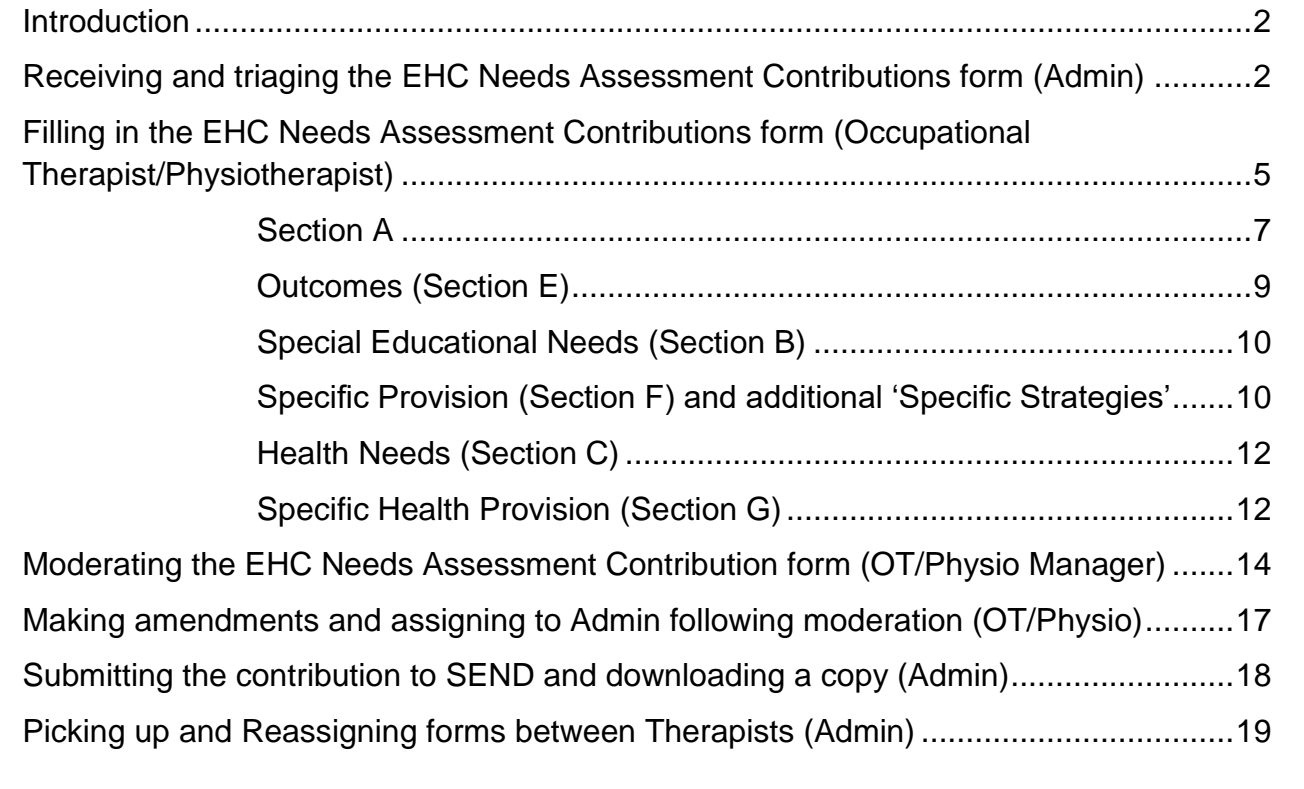

Email received in inbox: sirona.otptehcp@nhs.net

Admin assigns to<br>relevant OT/Physio Admin to monitor

OT/Physio completes contribution form reassigning to<br>relevant OT's/Physio's in team for additional comments

OT/Physio reassigns to Manager to moderate

Manager reassigns to OT/Physio<br>following moderation

OT/Physio makes any changes and<br>reassigns to Admin

Admin submits form to SEND team

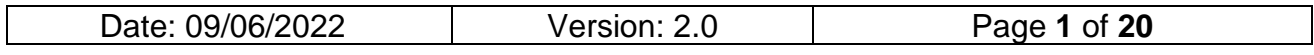

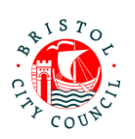

# <span id="page-1-0"></span>**Introduction**

The new EHC Needs Assessment Contributions form should be completed on Bristol City Council's Professional Portal. The purpose of this form is to capture contributions to a child/young person's statutory Education, Health and Care (EHC) Needs Assessment.

The Professional Portal is for 'external' professionals such as Educational settings, Health and other independent organisations/individuals.

It allows professionals to fill in 'forms' relating to children/young people they are working with and submit them securely to Bristol City Council's case management system, Liquidlogic. Submitted forms can then be viewed (as read only) by the relevant team/s, for example SEND.

This guidance is designed to support therapists to fill in the EHC Needs Assessment Contributions form on the portal, managers to moderate and Admin who triage and submit these forms to SEND.

For general guidance on using the Professional Portal (for example registering, logging in/out, how to get support), please follow the guidance called **Using the Professional Portal – Guidance for Professionals**.

**Important**: Anything you enter in the contribution form will be shared with the young person/parents/carers and other professionals involved with the young person. It will appear in the EHCP (if there is a decision to issue). Please consider this when writing your contribution.

## <span id="page-1-1"></span>**Receiving and triaging the EHC Needs Assessment Contributions form (Admin)**

When Bristol's SEND team are requesting an EHC Needs Assessment Contribution from Occupational Therapy/Physiotherapy, they will delegate the form to the **OT & Physio EHC Contributions** group on the Professional Portal.

All Admin staff, therapists and managers have access to pickup, reassign, complete and submit forms sent from this group. However it is Admin who will triage the forms and send them to the relevant therapist for completion. Admin will also be responsible for submitting the forms back to SEND once the therapists have filled in the details (and managers have moderated).

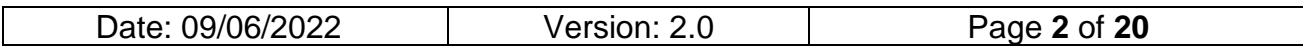

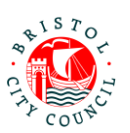

1. When a form is assigned to the group, an email will be sent to the [sirona.otpt](mailto:sirona.otpt-ehcp@nhs.net)[ehcp@nhs.net](mailto:sirona.otpt-ehcp@nhs.net) email address which will be monitored by Admin:

#### New SEND form to complete

A new form has been delegated to you on the Professional Portal.

Please complete and submit this form by 15-Jun-2022.

Log in to the portal to complete the form. If you have not already done so you will be required to register for access using this email address

The email will include the statutory due date for the contribution to be completed by.

- 2. The Admin worker on duty should then log into the Professional Portal (see **Using the Professional Portal – Guidance for Professionals** for guidance on how to do this).
- 3. Once logged into the portal, navigate to the form (which will be in the group ready to be picked up):

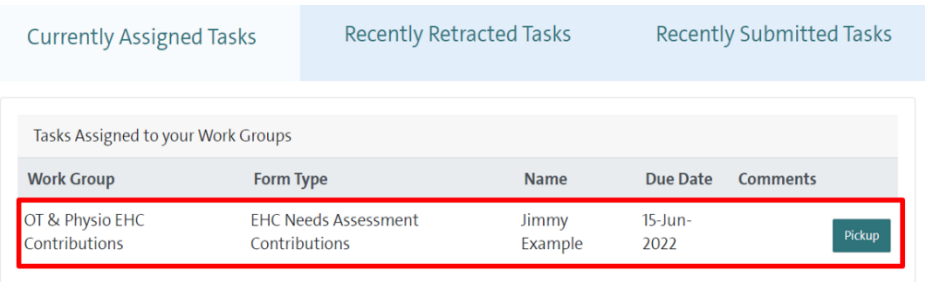

The child/young person's name will be displayed, along with the statutory due date for the contribution to be completed by.

4. Click **Pickup** to open the form. This will assign the form to you (meaning no one else can access it):

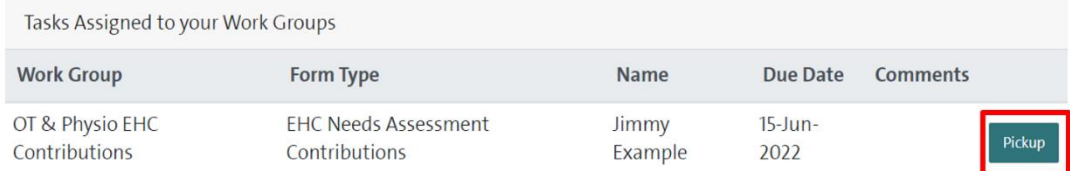

5. Review the details on the first tab:

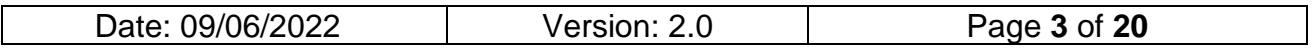

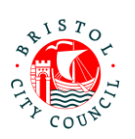

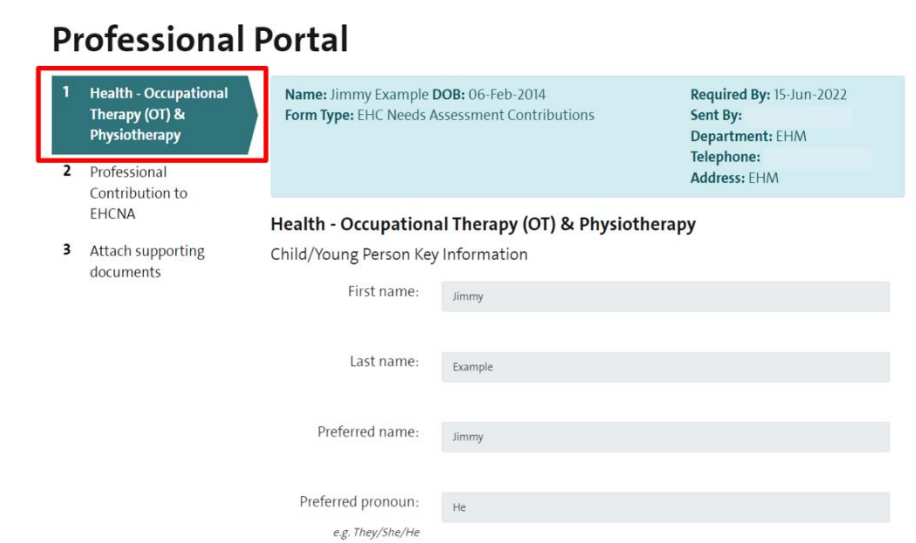

This page will display read only details held by Bristol City Council about the child/young person. Use this information to make a decision about which therapist should complete the contribution.

**Note:** if this is a child/young person in case, the 'Placement Address' will be displayed on this page:

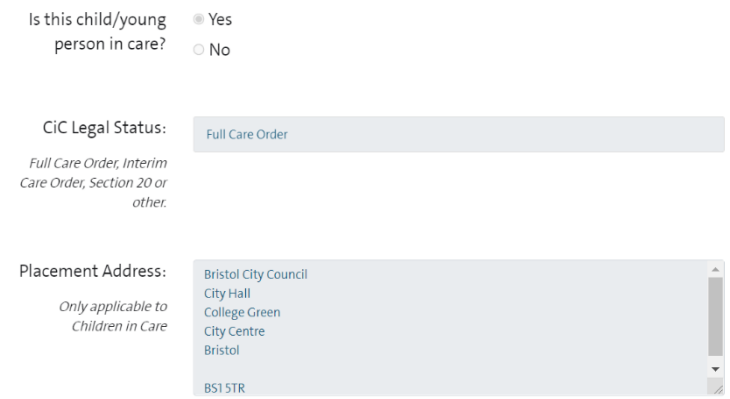

6. Once you've reviewed the details, scroll to the bottom of the page and click **Close**:

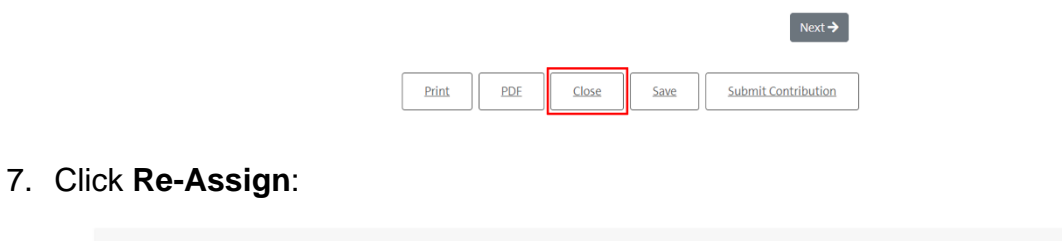

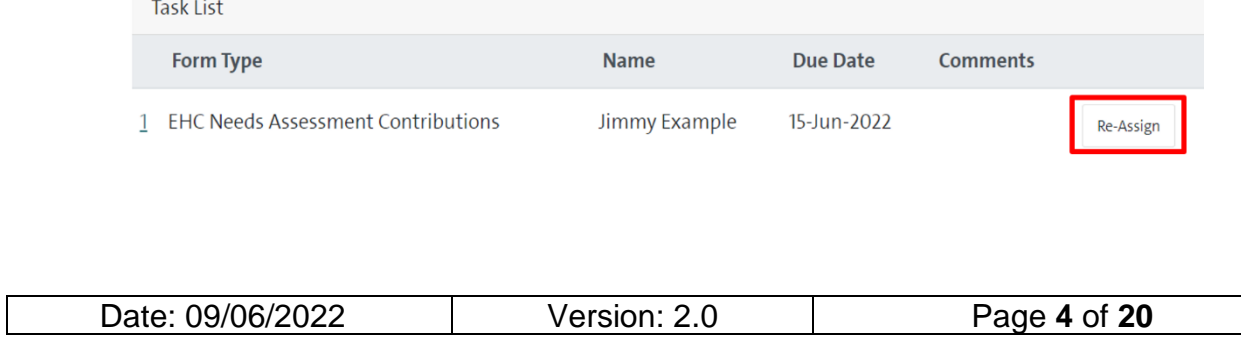

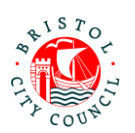

8. A list of everyone in your group will appear (including the therapists, managers and other admin). Click **Select User** next to the therapist who needs to complete the contribution form:

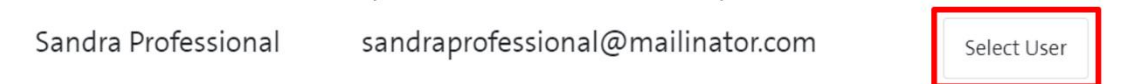

The form will disappear from your list of tasks and will be reassigned to the therapist:

#### Professional Portal - tasks to complete

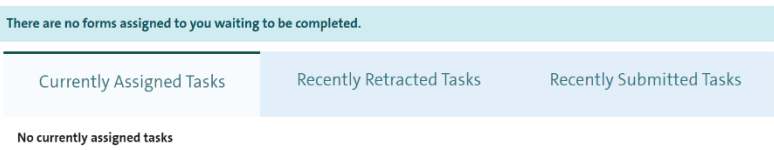

The therapist will receive an email to notify them that there's a form assigned to them for completion. Once they have filled in the form, and managers have moderated the contribution, the form will be reassigned back to the group, at which point it can be picked back up by Admin and submitted, see [Submitting the contribution to SEND and](#page-17-0)  [downloading a copy \(Admin\)](#page-17-0).

**Note:** if you have reviewed the child/young person's details and found they are 'not known to service' and therefore a contribution cannot be completed, leave the form uncompleted in the portal and contact the Bristol SEND team. They will need to 'retract' the form from you so that it disappears from the portal.

## <span id="page-4-0"></span>**Filling in the EHC Needs Assessment Contributions form (Occupational Therapist/Physiotherapist)**

It is the OT and/or Physiotherapists' responsibility to fill in the EHC Needs Assessment Contributions form on the portal. This section explains how to access and fill in the form on the Professional Portal and assign it to a manager for moderation. Following this, the form will be submitted to SEND by Admin.

**Note:** As this form is a joint form between Occupational Therapy and Physiotherapy, if both services need to contribute then therapists can either work on the form together (e.g. sharing computer screens) or reassign the form between them on the portal in order to complete a joint contribution.

As you work through the form you can **Save** and **Close** at any time using the buttons at the bottom of the page. Once saved the form can be accessed again any time from your

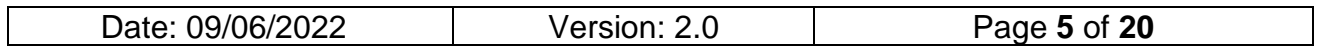

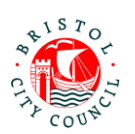

**Tasks to complete** page – you don't have to complete the form all in one go. It is good practice to save regularly.

1. When a form is assigned to you for completion, an email will be sent to your work email address:<br>New SEND form to complete

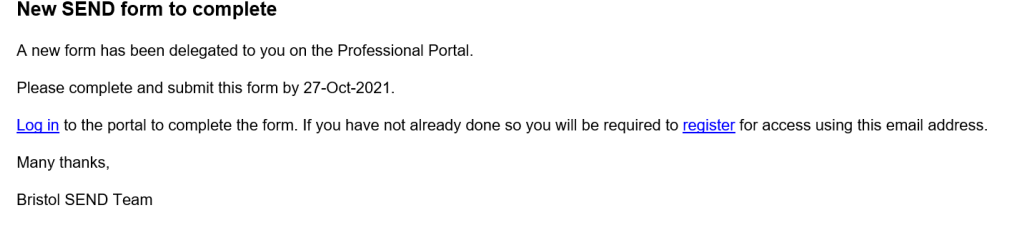

The email will include the statutory due date for the contribution to be completed by.

- 2. When you're ready to complete the contribution, log into the Professional Portal (see **Using the Professional Portal – Guidance for Professionals** for guidance on how to do this).
- 3. Once logged into the portal, you will be taken straight to the **Tasks to complete** page where any forms assigned to you will be displayed.
- 4. Navigate to the relevant form and click on it:

#### Professional Portal - tasks to complete

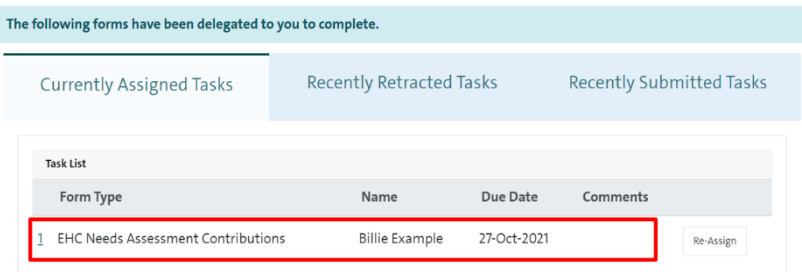

5. Review the details on the first tab:

### **Professional Portal**

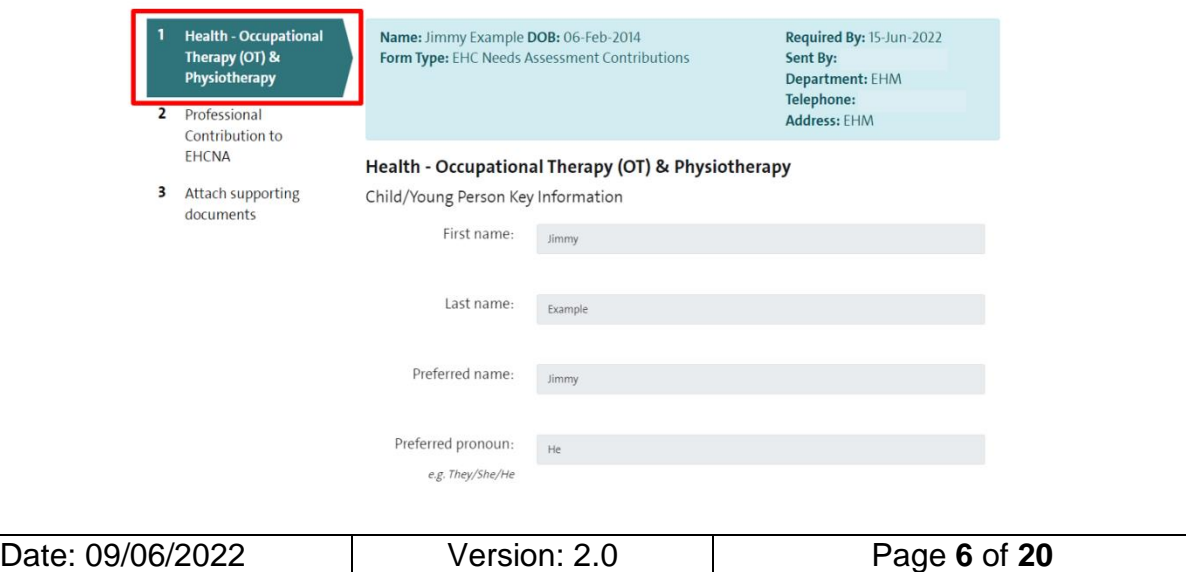

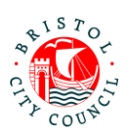

This page will display read only details held by Bristol City Council about the child/young person.

6. Click **Next** at the bottom of the form to get to the contribution section:

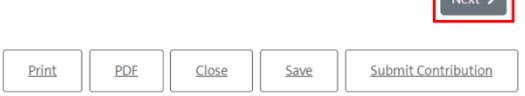

 $\overline{C}$ 

### <span id="page-6-0"></span>**Section A**

1. The first part of **Section A** will display a read only copy of the Child/Young Person and Family Views. Review the information supplied:

All About Me - Child or Young Person's Views, Interests and Aspirations (Section A)

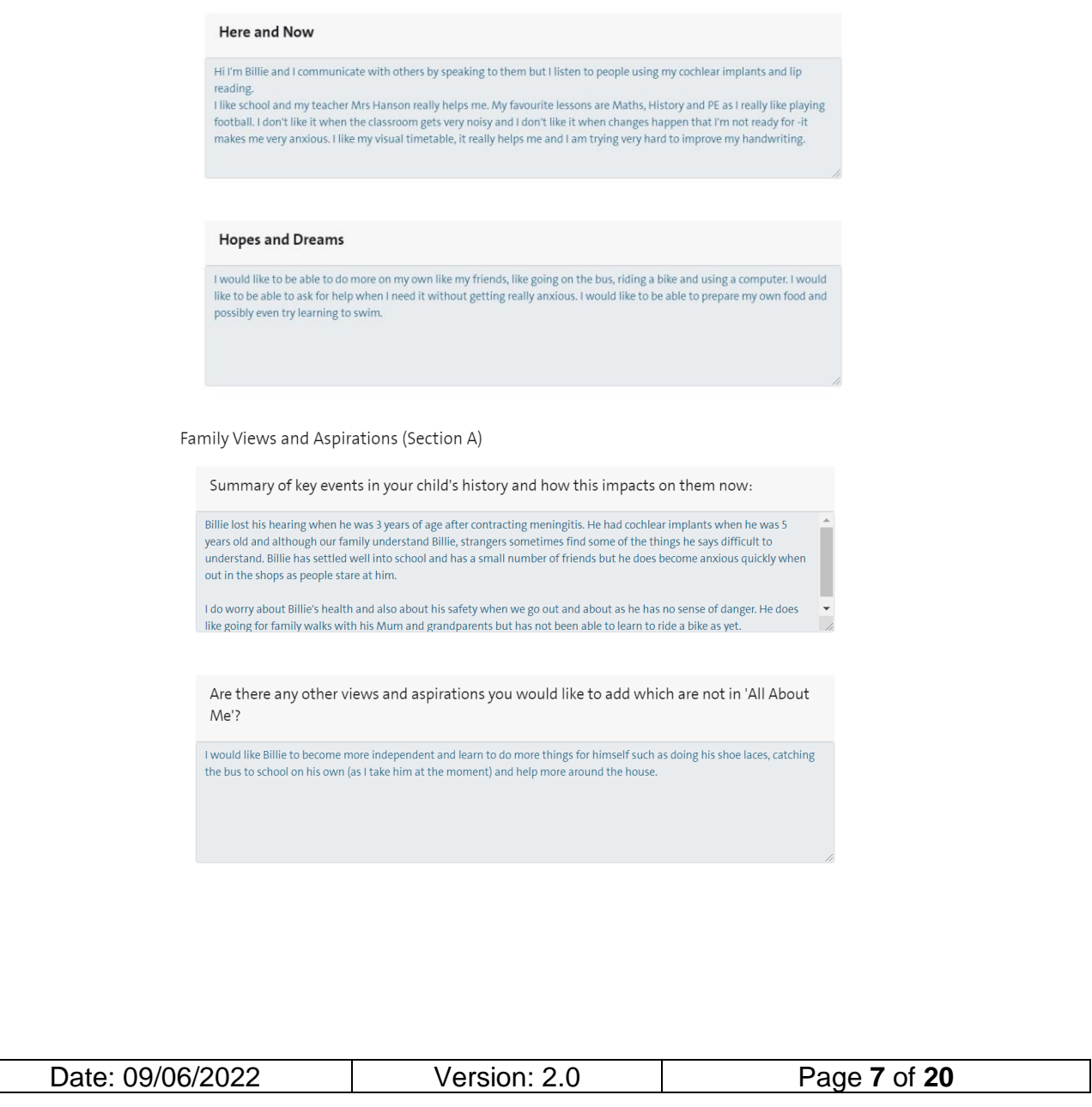

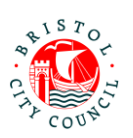

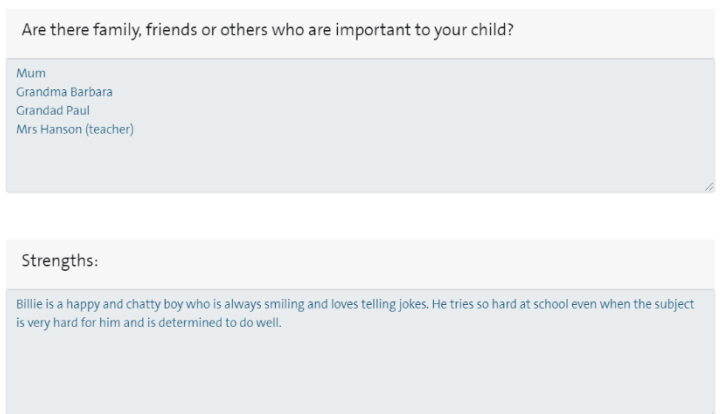

2. Next you will be asked to fill in the remainder of **Section A** as appropriate to your relationship with the young person. This section should be a celebration of their strengths and qualities:

Occupational Therapy & Physiotherapy - Professional Contribution to Statutory EHC Needs Assessment (Section A):

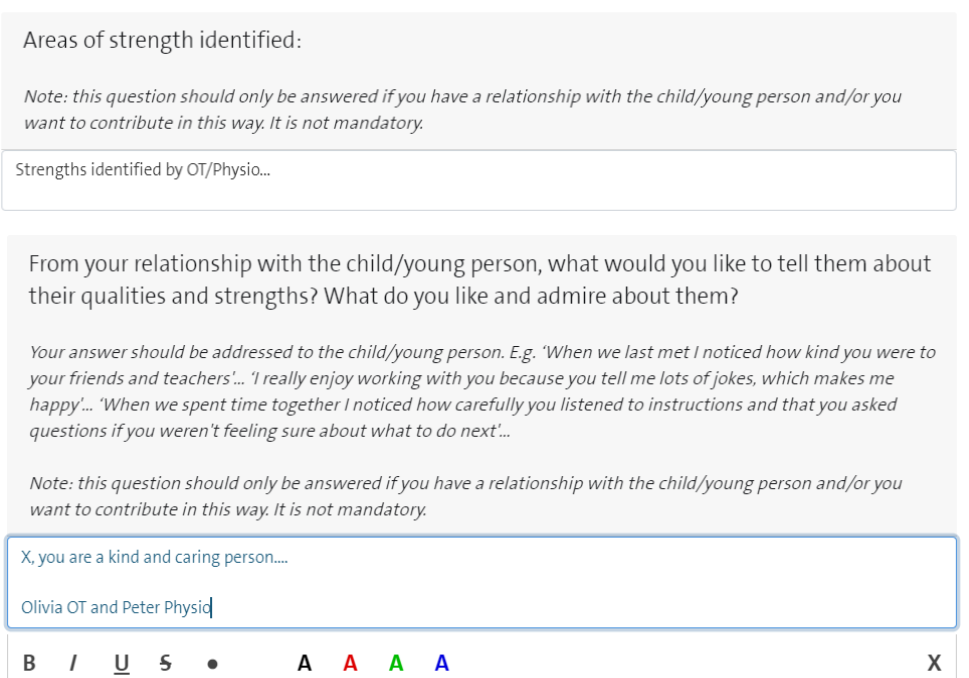

#### **If you don't know the young person well at all you may decide to leave these questions blank.**

**Note:** It is helpful if you 'sign off' your comments as in the example above so it is clear who has written it.

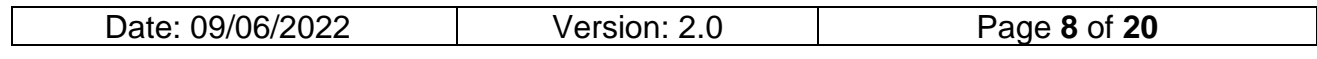

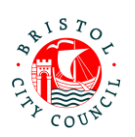

### <span id="page-8-0"></span>**Outcomes (Section E)**

1. Next, record any **Outcomes** you have identified (if applicable) which are in addition to those already identified by SEND. Outcomes already identified will be displayed in read only format as below.

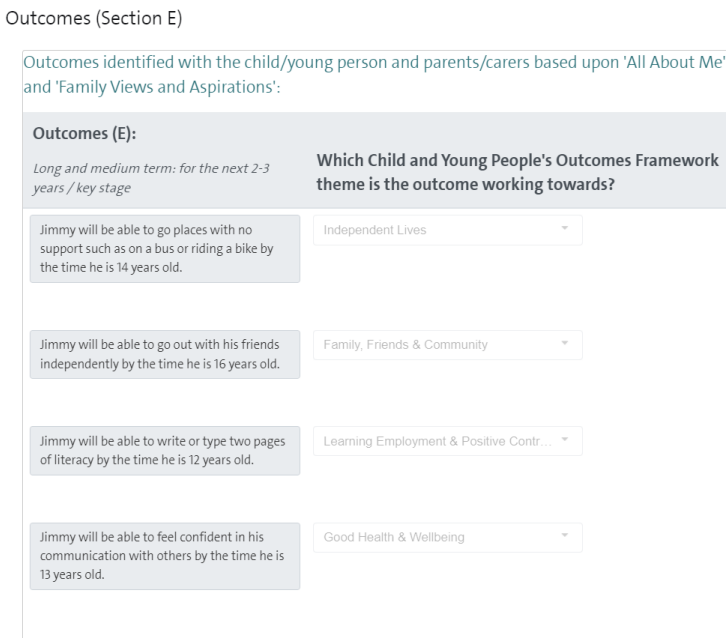

If you wish to add additional Outcomes, record the Outcome in the first column and in the next column you should select the **Children and Young People's Outcomes Framework Theme** the outcome best relates to:

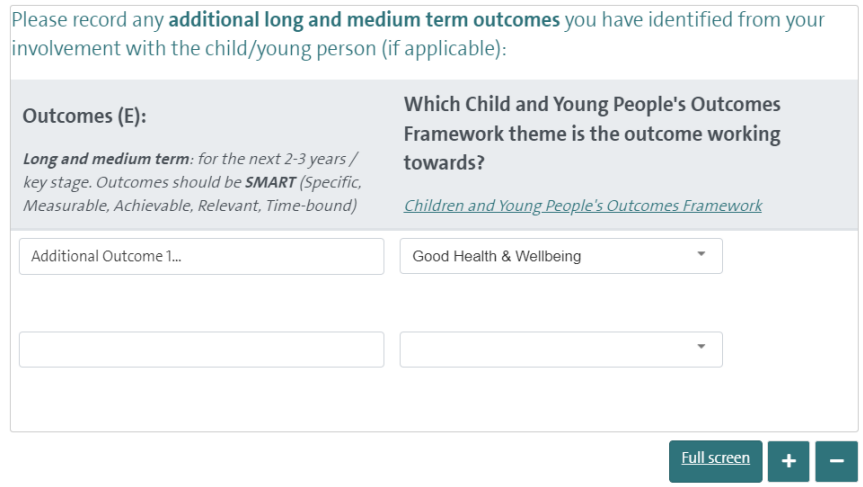

**Note:** you can click on the link provided for additional information on identifying outcomes and themes under the Children and Young People's Outcomes Framework:

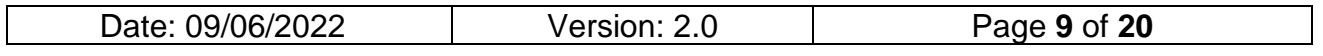

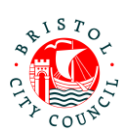

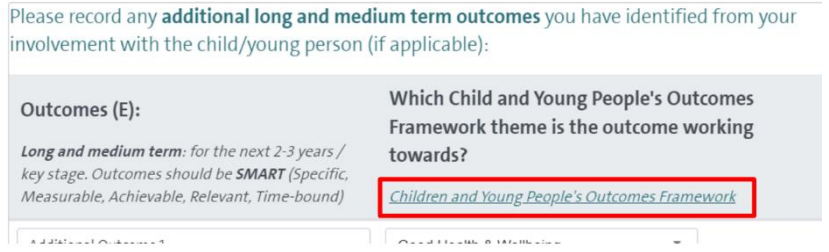

Again, if you do not know the young person well and/or have no suggested outcomes to add, this section can be left blank.

<span id="page-9-0"></span>**Special Educational Needs (Section B)**

1. If you have identified any Special Educational Needs (B), record these in the table provided:

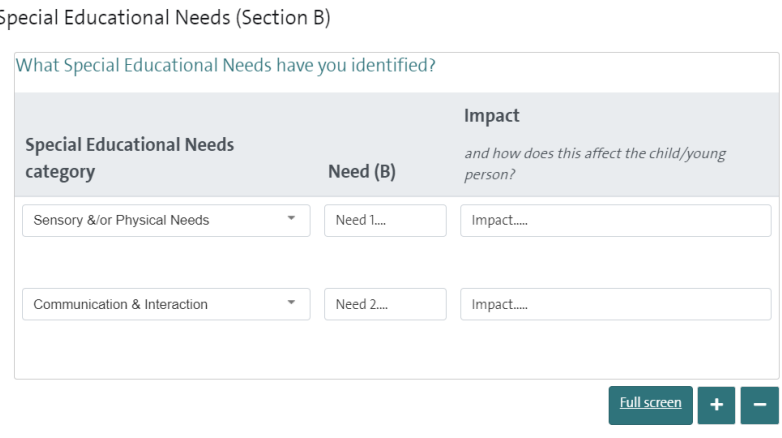

<span id="page-9-1"></span>**Specific Provision (Section F) and additional 'Specific Strategies'**

- 1. If you have identified any Specific Provision (F), fill out the details in the table provided recording one provision per row on the table:
	- **Specific Provision**: in this column you should provide a concise description of the provision that will be put in place/is in place
	- **How often:** in this column you should record the length, frequency and duration of the provision if possible e.g. *20 mins, weekly, for 6 weeks*. This is important because it makes it clear to families exactly what provision they will receive and ensures provision is specific and quantifiable. It also makes it much easier to deliver and review the EHCP if there is one issued.
	- **Group size:** e.g. 1:1, group of up to 20 etc. if applicable
	- **By whom:** the person or professional role who will deliver the provision
	- **Is the provision above core service?**: Yes/No
	- **Which SEN Category will this provision meet?**: select the SEN categories identified which this provision will meet. It is essential that any need categories

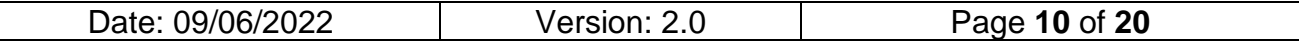

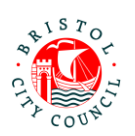

identified in Section B are being met by a Provision. The picklist allows you to select multiple categories, as one provision may meet multiple need categories.

• **Which Outcomes Framework theme is this provision working towards?:** from the identified outcomes, record which Outcomes Framework theme this provision is working towards. If it applies to several select the outcome theme the provision most relates to.

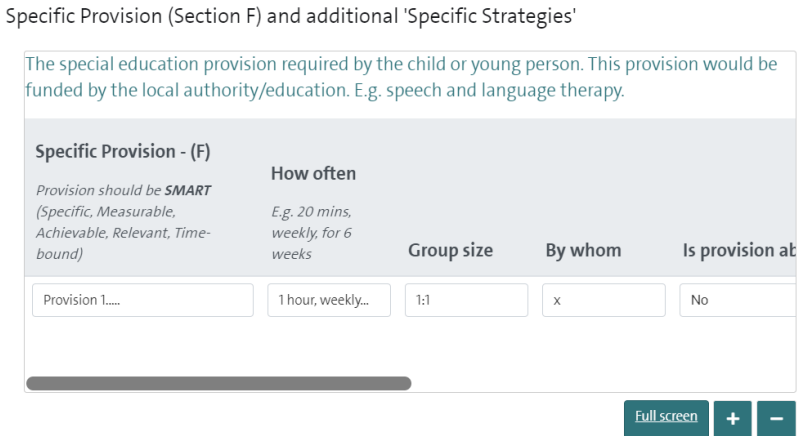

**Note:** You can click **Full screen** to expand the table (this will display all columns without needing to scroll)

2. Next, answer the questions relating to 'Specific Strategies'. If there are specific strategies, and these are not 'Ordinarily Available Provision', a table will open allowing you to record them:

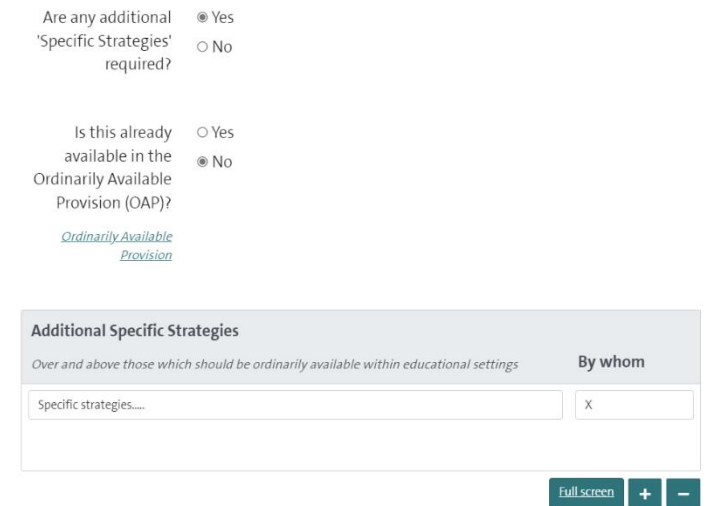

**Note:** use the link provided to view additional information about what is counted as 'Ordinarily Available Provision'.

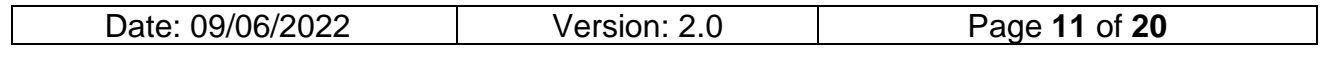

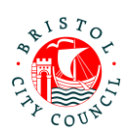

### <span id="page-11-0"></span>**Health Needs (Section C)**

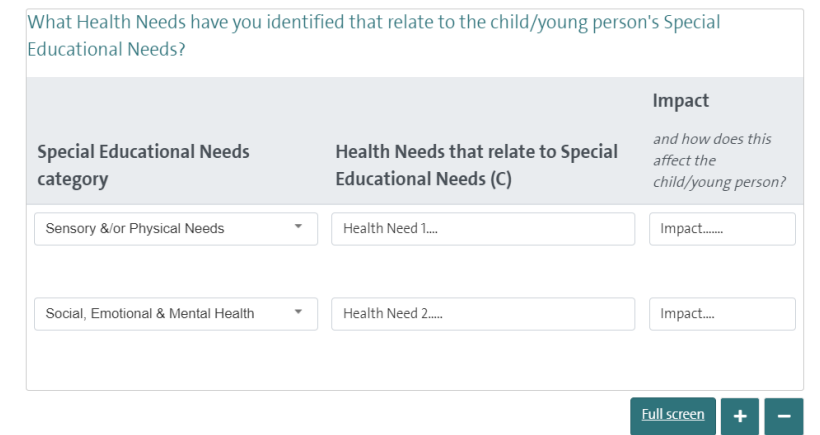

#### 1. Record the **Health Needs** that have been identified:

<span id="page-11-1"></span>**Specific Health Provision (Section G)**

### 1. Enter any **Health Provision** required:

Specific Health Provision (Section G)

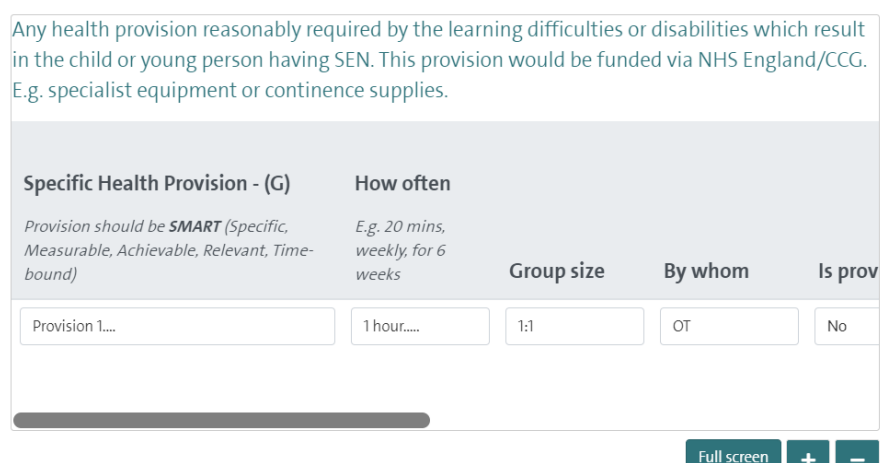

**Note:** You can click **Full screen** to expand the table (this will display all columns without needing to scroll)

2. Finally, record your name and select the relevant service from the picklist under **Additional information**:

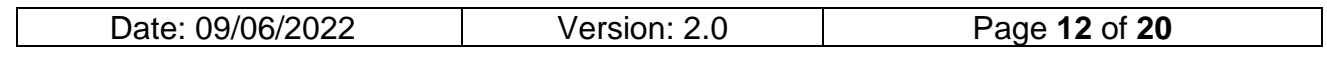

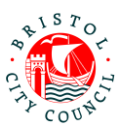

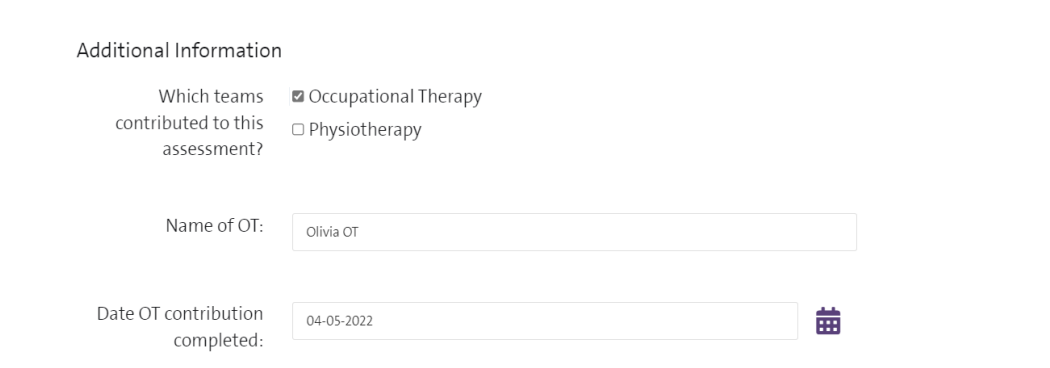

Note: please do not enter the 'Name of Moderator' or 'Date contribution submitted to SEND', as these will be entered by Managers and Admin respectively.

3. Click **Next**:

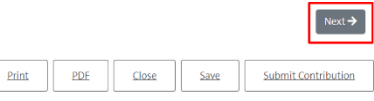

4. If you wish to attach additional documents (Appendices) to your contribution you can do so on the final page by clicking **Choose File**:

### **Professional Portal**

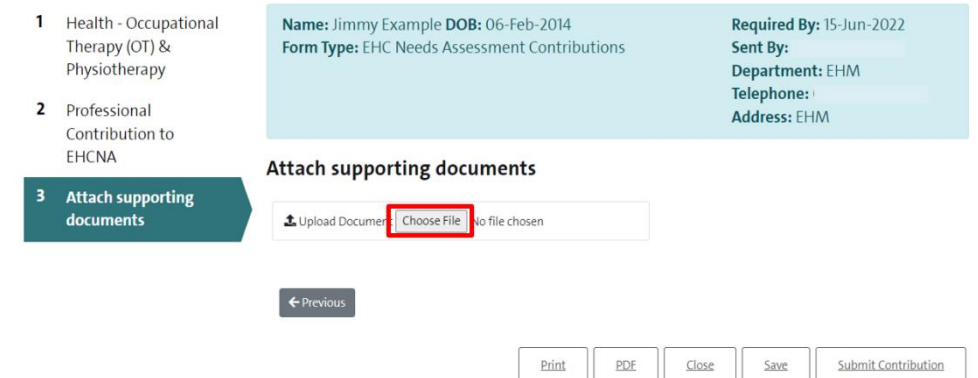

**Note:** You can attach multiple documents if required. The accepted file types are: Word (doc & docx), PDF, JPG, PNG. The maximum file size is 10MB.

5. Click **Save** and then **Close**:

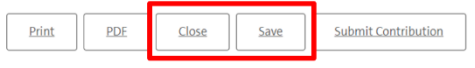

Please **do not** click Submit Contribution.

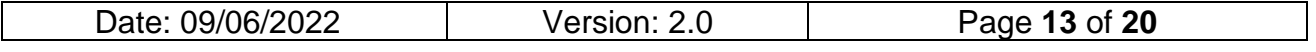

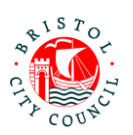

6. You will have been re-directed to your Professional Portal home page. Click **Re-Assign:**

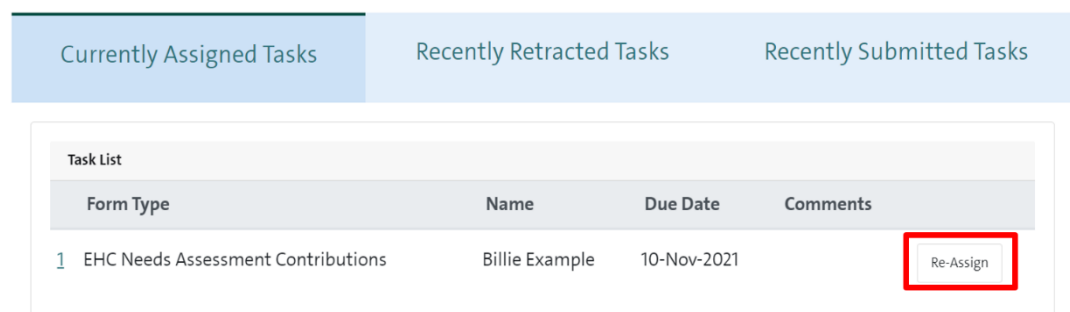

7. Reassign the task to your manager (so that they can review and moderate your contribution):

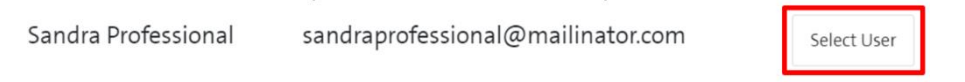

The form will disappear from your list of tasks and will be reassigned to the manager:

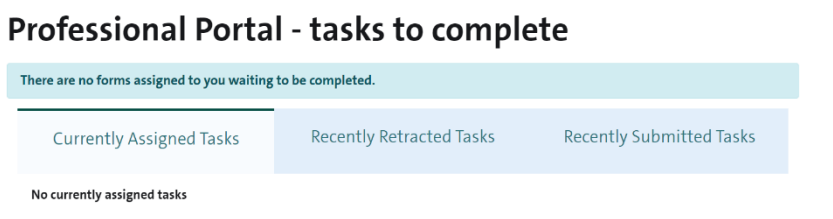

They will receive an email notifying them of a form assigned to them on the portal.

## <span id="page-13-0"></span>**Moderating the EHC Needs Assessment Contribution form (OT/Physio Manager)**

Managers are responsible for reviewing and moderating forms completed by OT/Physios, signing off the form and then reassigning to the OT & Physio EHC **Contributions** group. Admin will then download a copy of the form and submit it to SEND.

1. When a form is assigned to you for completion, an email will be sent to your work email address:

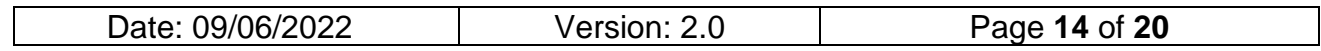

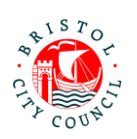

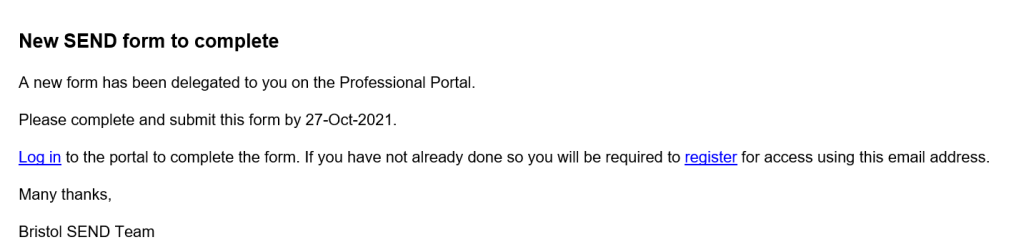

The email will include the statutory due date for the contribution to be completed by.

- 2. When you're ready to complete the contribution, log into the Professional Portal (see **Using the Professional Portal – Guidance for Professionals** for guidance on how to do this).
- 3. Once logged into the portal, you will be taken straight to the **Tasks to complete** page where any forms assigned to you will be displayed.
- 4. Navigate to the relevant form and click on it:

#### Professional Portal - tasks to complete

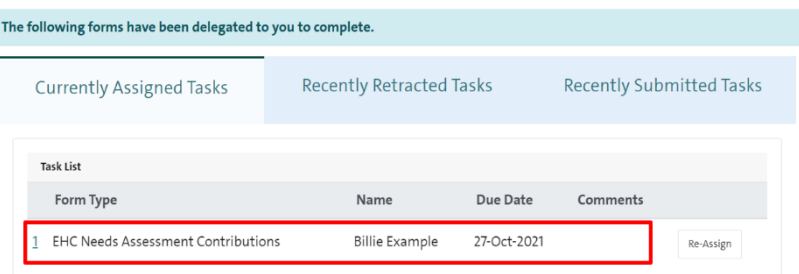

5. Review the OT/Physio contribution section, which can be found on the second tab:

### **Professional Portal**

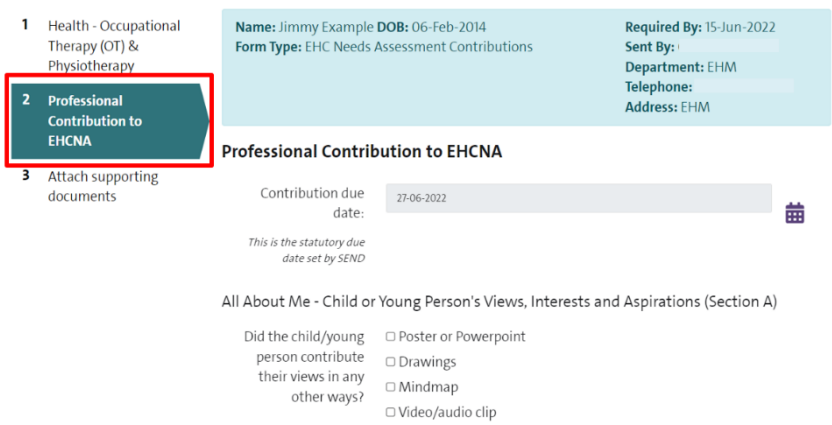

6. Once you have reviewed the form and are ready to sign it off (the answers can be amended by you if required), record your name in the relevant box at the bottom of the page under **Additional information**:

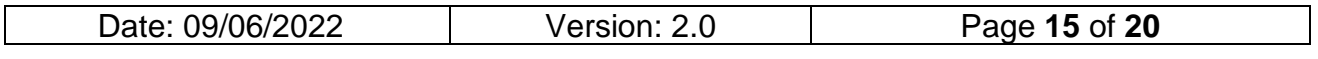

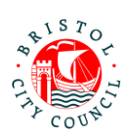

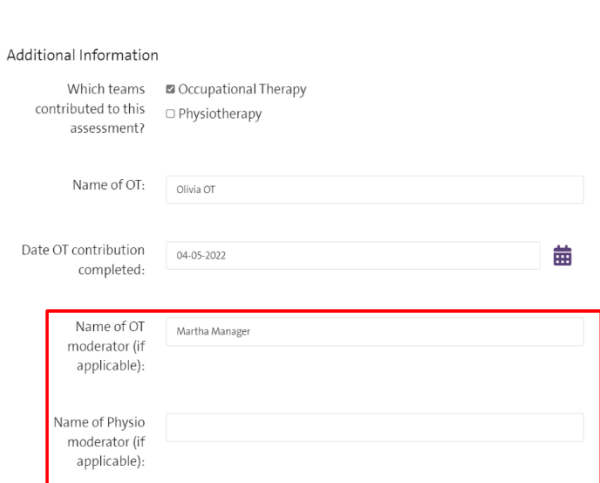

7. **Save** and then **Close**:

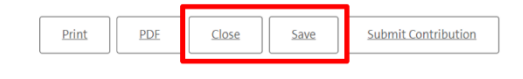

Please **do not** click Submit Contribution. This is because the OT/Physio will reassign the from to Admin, who will submit it to SEND.

8. Click **Reassign**:

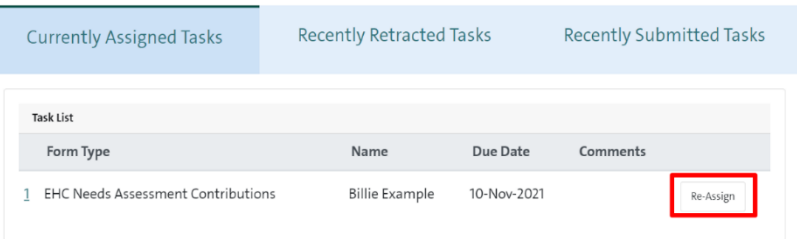

9. Reassign the form to the relevant OT/Physio by clicking **Select User**:

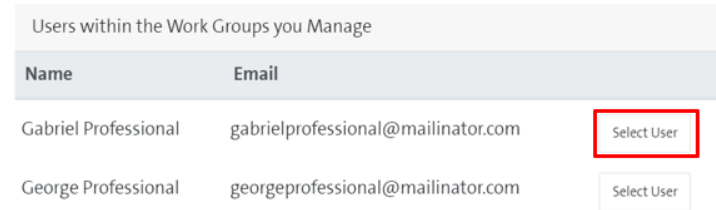

They will receive an email to notify them that a form has been assigned to them.

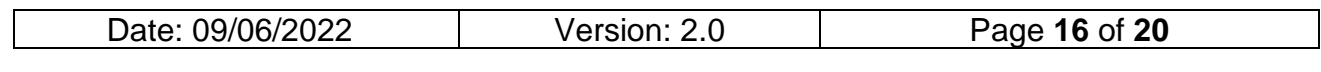

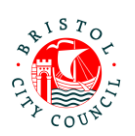

## <span id="page-16-0"></span>**Making amendments and assigning to Admin following moderation (OT/Physio)**

Once the manager has reviewed the contribution, they will assign it back to the OT/Physio on the Professional Portal. You will receive an email as before to say that a form has been assigned to you.

You may be required by the manager/s to make some changes to your contribution, in which case you will need to click on the form and update it.

Once the form is ready to be submitted, you need to assign it back to the Group where Admin can pick it up and submit it:

1. Click **Reassign**:

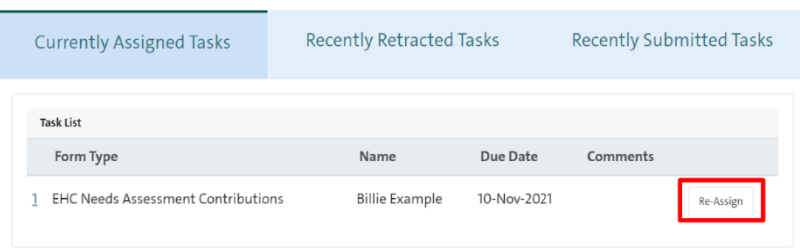

2. Click **Select Group** to reassign the form to the **OT & Physio EHC Contributions** group tray:

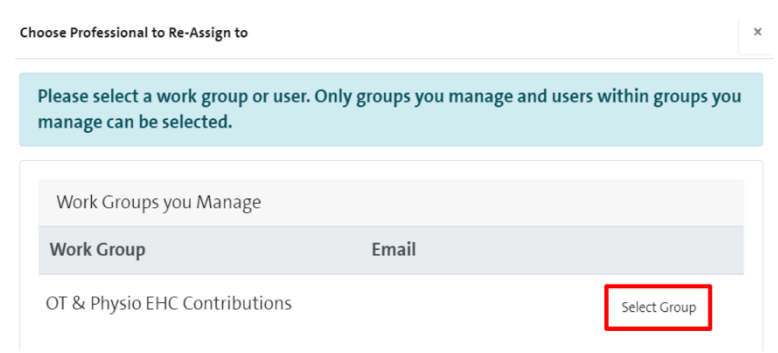

Following this, Admin will pick up the form, download a copy for internal records, and submit the form to SEND.

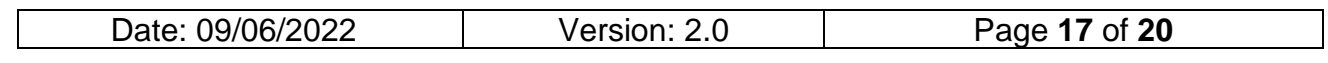

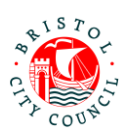

## <span id="page-17-0"></span>**Submitting the contribution to SEND and downloading a copy (Admin)**

Once the contribution form has been completed by therapists and moderated by managers, the task will be assigned back to the group tray. Another email will be sent to the [sirona.otpt-ehcp@nhs.net](mailto:sirona.otpt-ehcp@nhs.net) email address. From here Admin will need to pickup and submit the form to SEND and download a copy of the contribution for internal records:

1. Click **Pickup** to open the form:

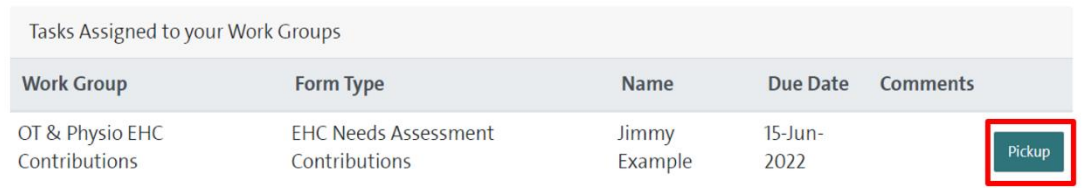

2. Navigate to the second tab of the form and enter the date you are submitting it in the field provided:

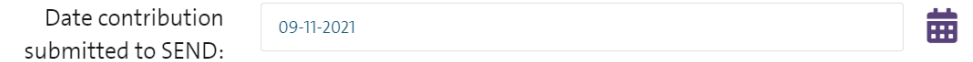

3. Once you are ready to send your form back to Bristol City Council, click **Submit Contribution**:

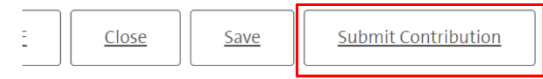

4. Click **Yes** on the pop-up (unless you do need to make further changes):

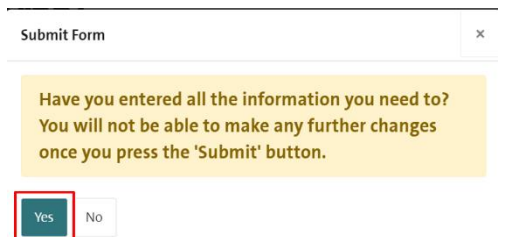

**Note:** if you wish to PDF your form before submitting you can click the **PDF** button before submitting:

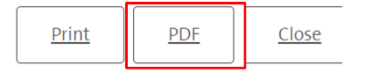

Alternatively, once you have submitted the form you will be able to access and download it for **30 days** after submission:

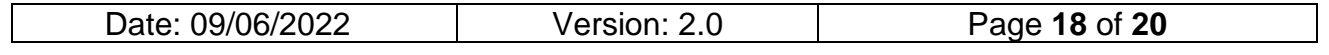

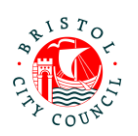

1. Navigate to the **Recently Submitted Tasks** tab:

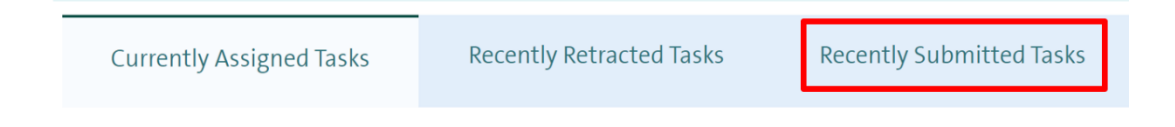

2. Click on the form you wish to view and it will automatically download:

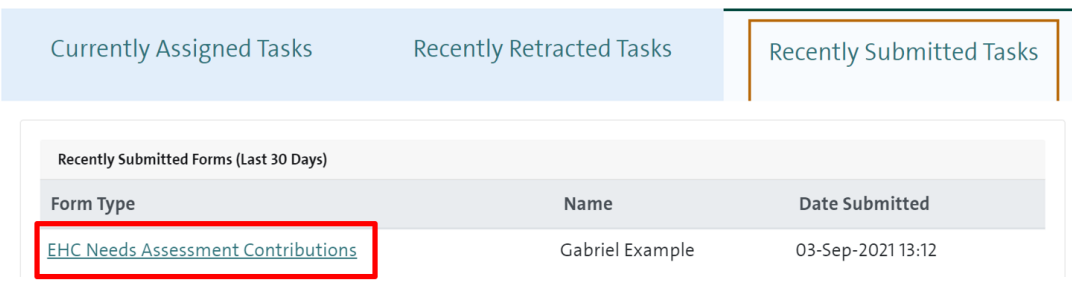

## <span id="page-18-0"></span>**Picking up and Reassigning forms between Therapists (Admin)**

There may be scenarios where Admin need to reassign a contribution form from one therapist to another e.g. if the therapist is off sick/on leave, or they have asked you to assign the form to another colleague for completion. Please do not do this unless agreed by the therapist/manager so as not to cause confusion (as soon as you reassign the task it will be removed from their list of tasks).

If you need to pick up and/or reassign a task that is currently assigned to another individual in your group, navigate to **Group member tasks:**

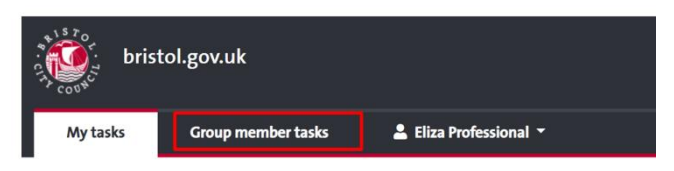

Professional Portal - tasks to complet

Here you can **Re-Assign** the form either to yourself, another individual in the group or a work group:

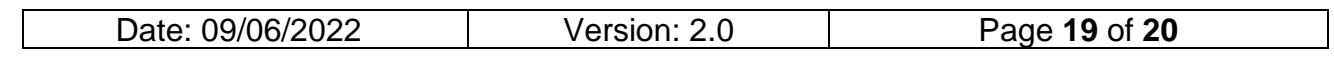

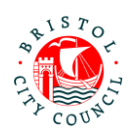

# Professional Portal - tasks assigned to others in your group

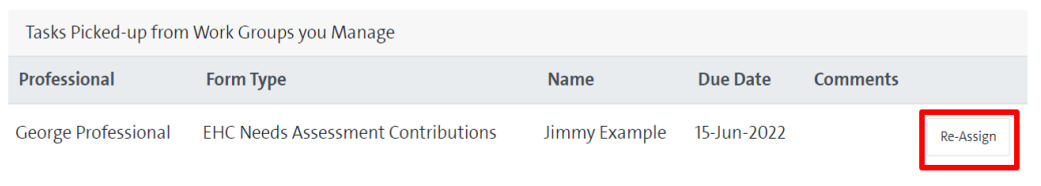

An email will be sent to the therapist to notify them that there is a form for them to complete.

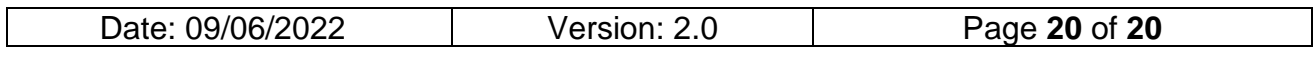